# Actian Deployment Portal 使用方法

Actian Deployment Portal では Actian Zen Workgroup (PSQL Workgroup) および Actian Zen Edge の Deployment License 用のオンライン マネージメント ツールを提供します。Deployment Pack を追加し、個 別のライセンスに分割し、それぞれのライセンスと関連する顧客情報を追跡することが可能です。

## ログオン

[Log On to Deploy] をクリックします。

まだ Actian ID をお持ちでない場合は "Create a Pervasive website account" をクリックしてアカウントを 作成してください。

パスワードを忘れた場合は、"Forgot your password"をクリックしてください。

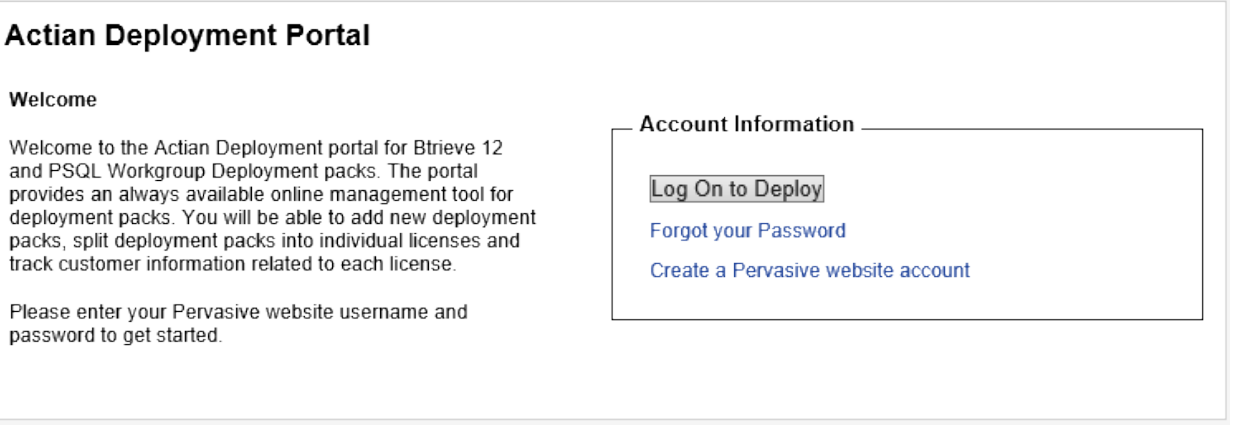

Actian ID の電子メールアドレスとパスワードを入力して、[Log in]をクリックします。

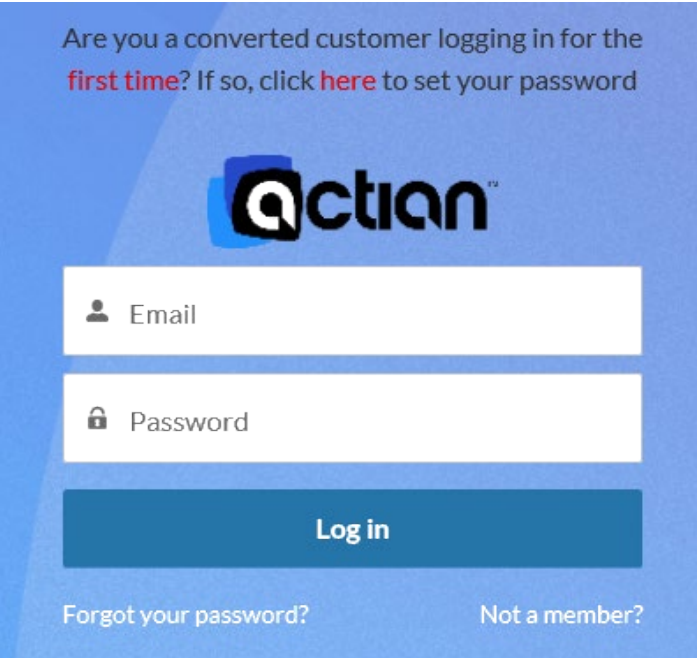

### Deployment Pack の追加

ログオンしたアカウントに Deployment Pack ライセンスを追加します。

1. [Active Deployment Packs] 画面の [Add Deployment Pack] ボタンをクリックするか、左ナビゲーシ ョンから "Deployment Packs" の "Add" をクリックします。

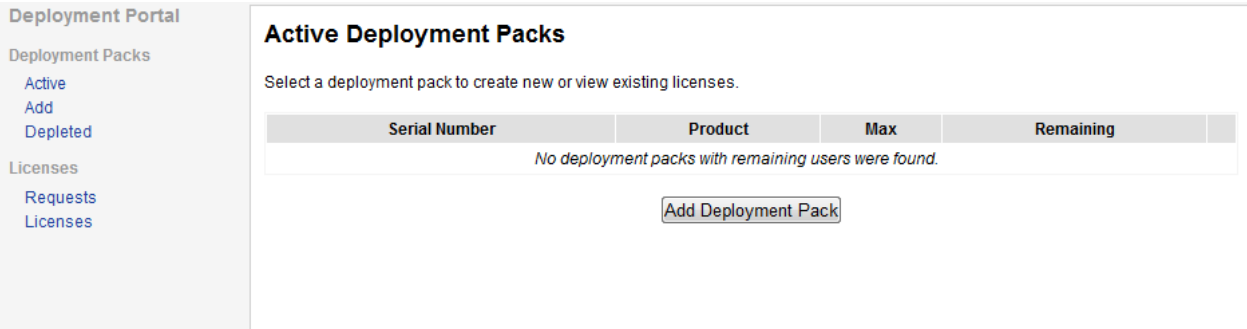

2. ライセンス契約書に記載されている Serial Number(シリアル番号) と Key(ライセンスキー) を入力して、

[Add Deployment Pack]をクリックします。

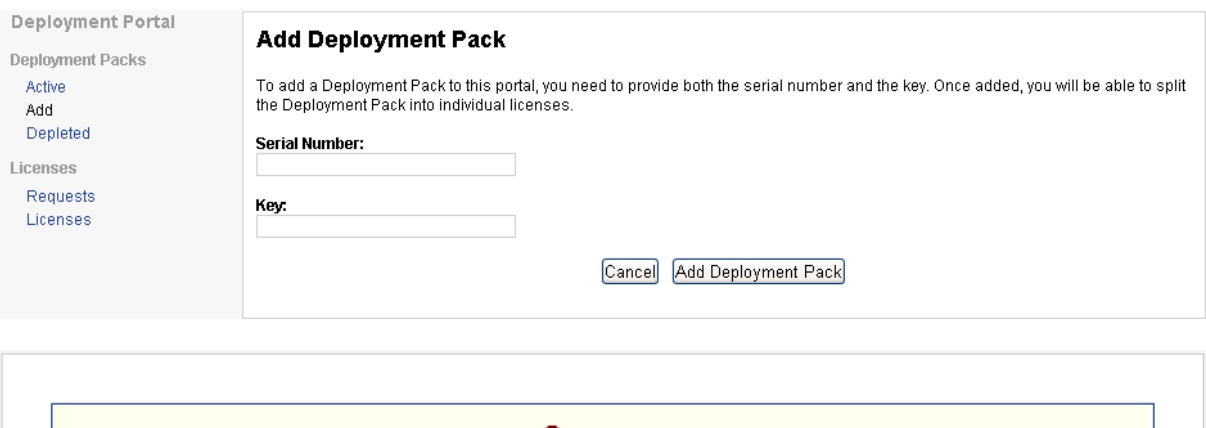

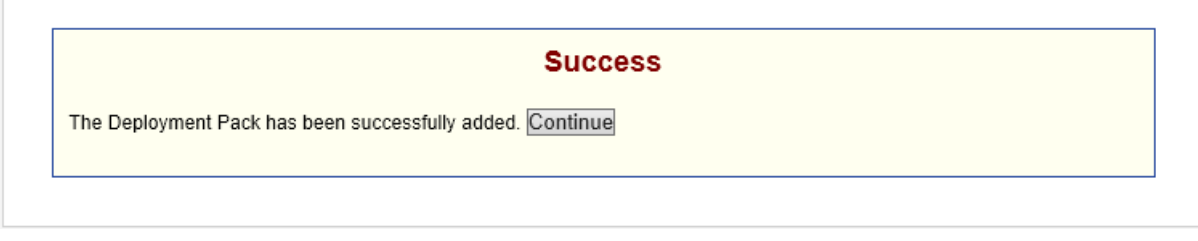

## 製品キーの作成

1. 使用する Deployment Pack の右側の [Create Licenses] をクリックします。

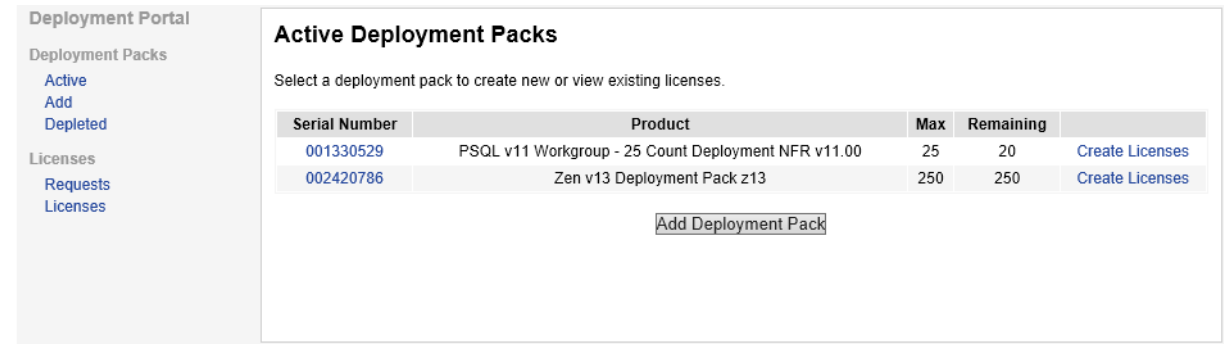

2. Workgroup の場合は、1、3 および 5 ユーザー数のベースライセンスと、1 および 2 ユーザー数の追加 ユーザー ライセンスが指定できます。

Actian Zen Edge の場合は、1 ~ 10 のベースライセンスと、1 および 2 ユーザー数の追加ユーザー ラ イセンスが指定できます。

作成するライセンスの種類のボタンを必要な数の回数分クリックします。作成するライセンスがボタンの 下に表示されます。表示されたライセンスをクリックすると取り消すことができます。作成するライセン スの指定が完了したら「Nextl ボタンをクリックします。

#### 【注意】

「ベースライセンス」(Base License) はマシンにインストールされているエンジンが稼働するために必 要なライセンスで、「ユーザー数」はそのエンジンに同時にアクセスできるユーザー数を示します。例え ば、スタンドアロンで使用する場合は「1 User」で発行し、2 台のクライアント PC からアクセスされ るサーバ PC の場合はそのサーバ PC 自身のアクセスを含めて「3 User」で発行します。(3 User で発 行したライセンスをスタンドアロン用途で使用することはできますが、CNT ライセンスで購入したユー ザー数を無駄に消費することになるので効率的ではありません)

「追加ユーザーライセンス」(User Count Increase)はベースライセンスで規定されたユーザー数に、 さらにユーザー数を追加するためのライセンスで、追加ユーザーライセンス単体ではエンジンは動作し ません。必ず「1 User」以上のベースライセンスとともにお使いください。例えば、「4 User」で使用し たい場合は、ベースライセンスで「3User」、追加ユーザーライセンスで「1 User」でも、ベースライ センスで「1 User」、追加ユーザーライセンスで「1 User」と「2 User」でも構いません。(発行したキ ーごとに認証作業が必要なので前者のほうが認証作業が少なくて済みます)

一度発行してしまったキーは返品・交換できませんので、上記をよくご認識のうえでキーを発行してく ださい。

#### Workgroup の場合

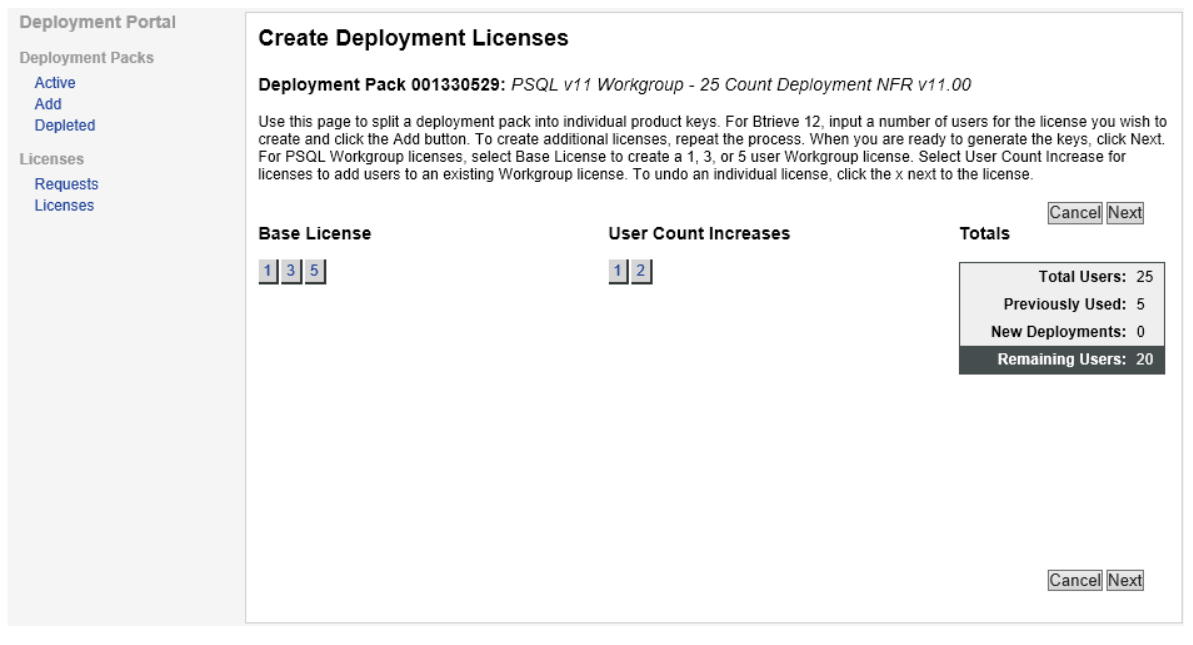

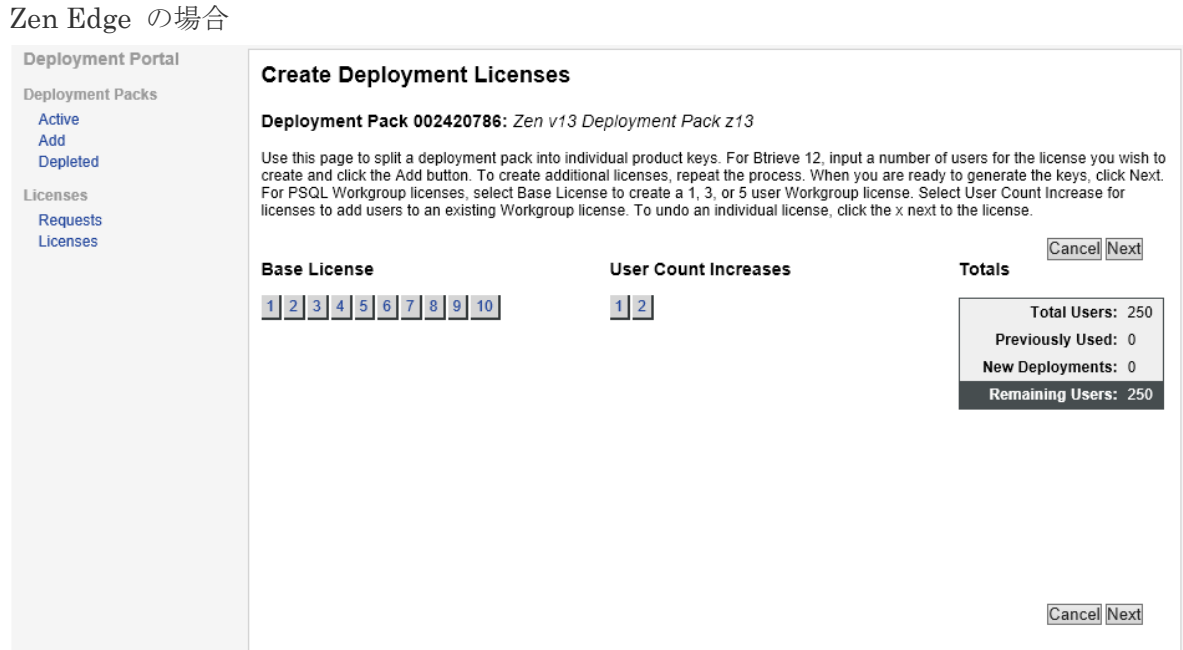

3. 発行する製品キーのユーザー情報を登録できます。(注意: 日本語は未対応です。半角の英数字を使用して ください)。自分のアカウント情報を使用する場合は "Register to Me" をクリックします。以前に作成し た製品キーの情報を利用する場合は、"Select from previous license" をクリックします。[Next] ボタン をクリックします。

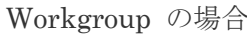

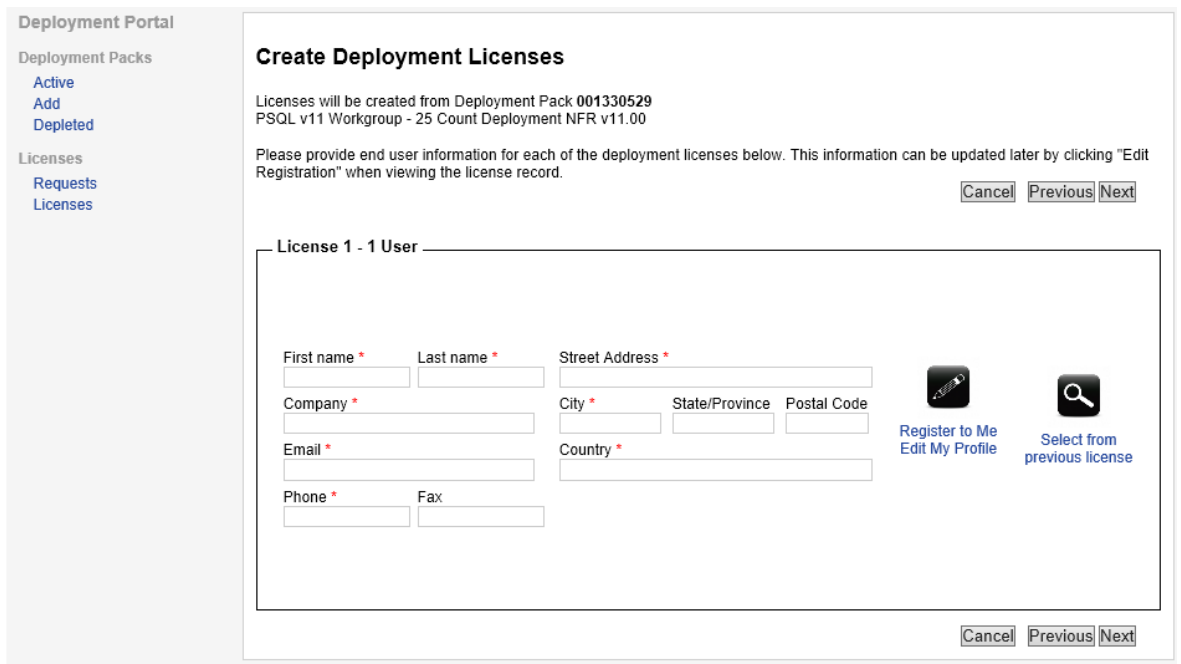

#### Zen Edge の場合

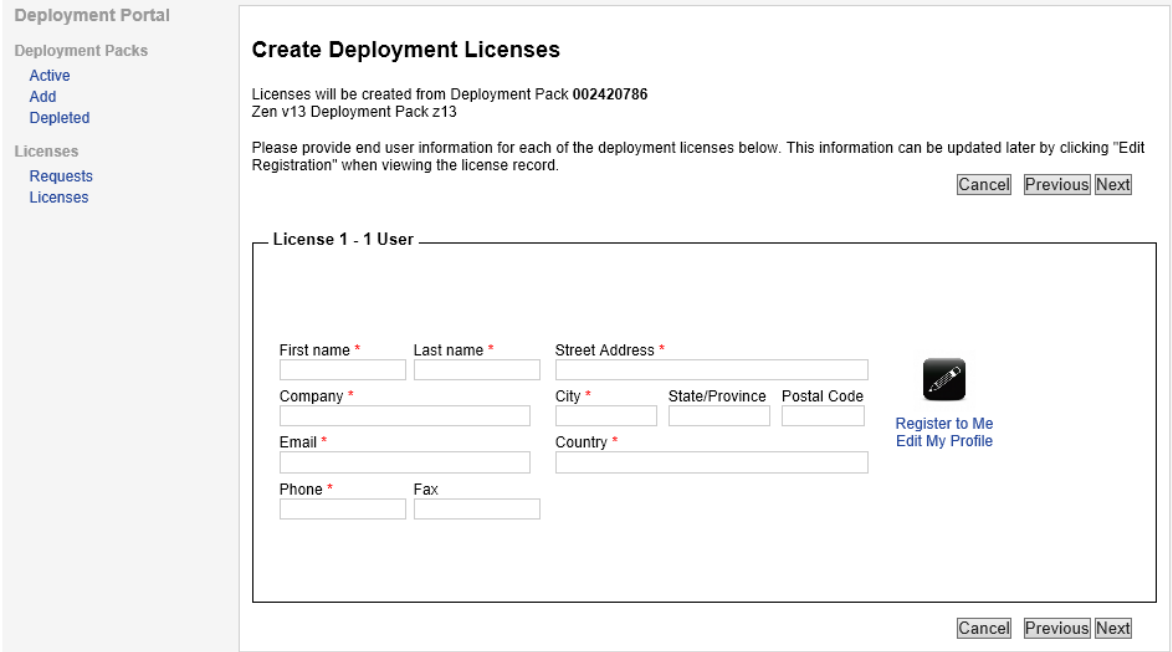

4. 作成する製品キーの情報を確認して、[Generate Product Keys] ボタンをクリックします。作成したキー は取り消すことができないので慎重に確認してください。

#### Workgroup の場合

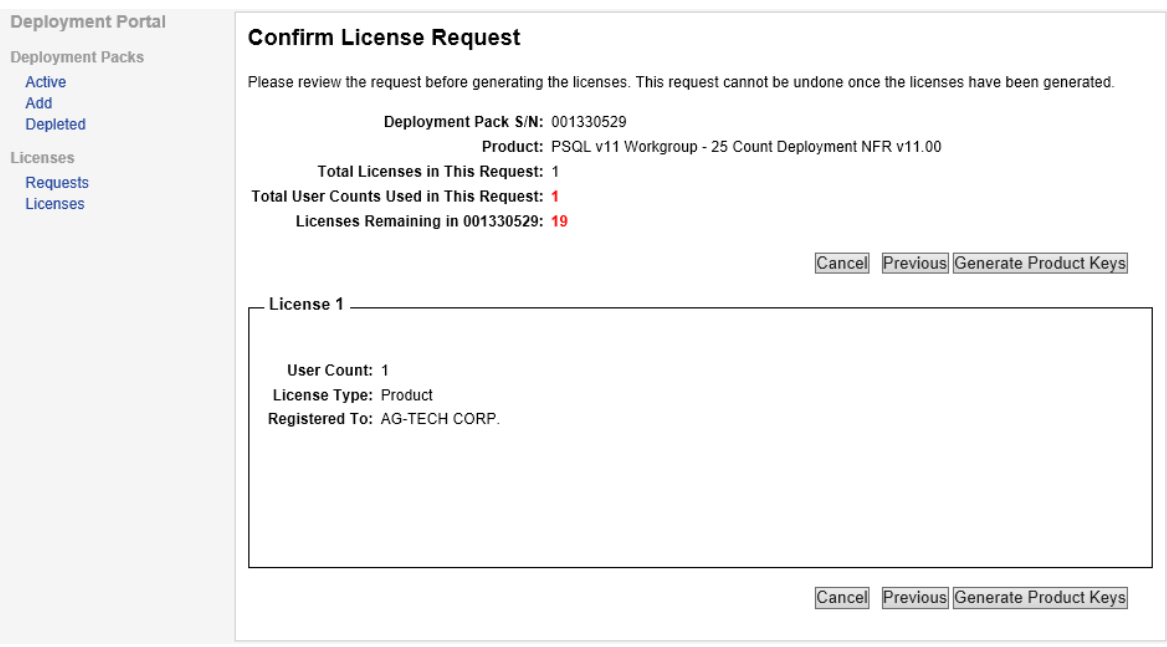

#### Zen Edge の場合

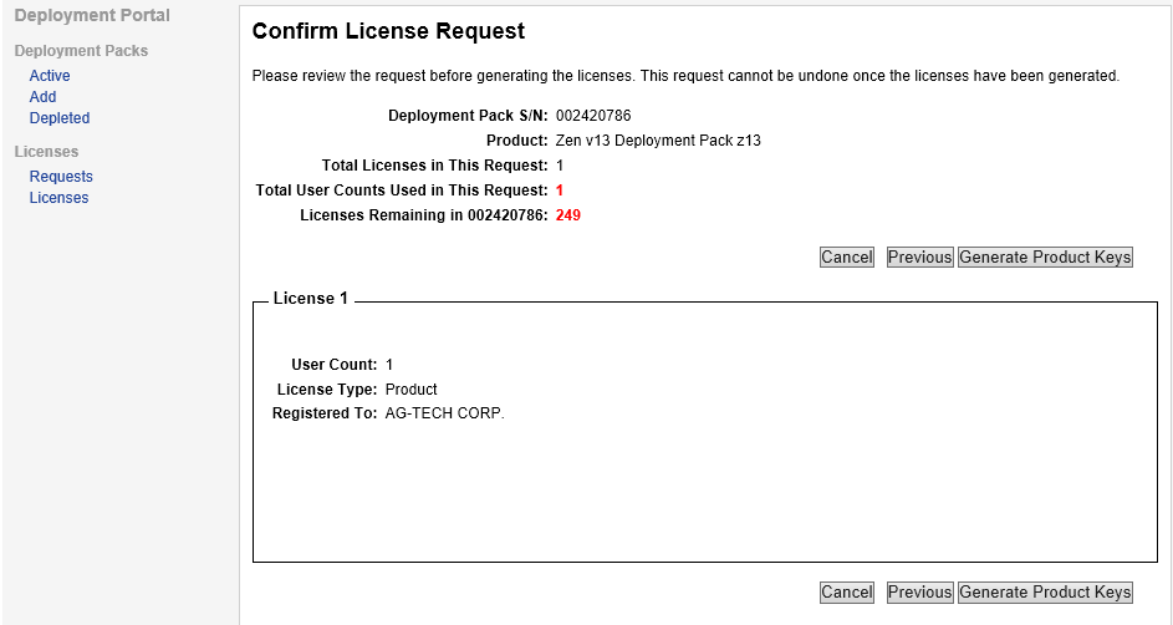

5. 作成された製品キーをエンドユーザーに配布します。[Export Licenses] ボタンをクリックすると xml フ ァイルに保存できます。

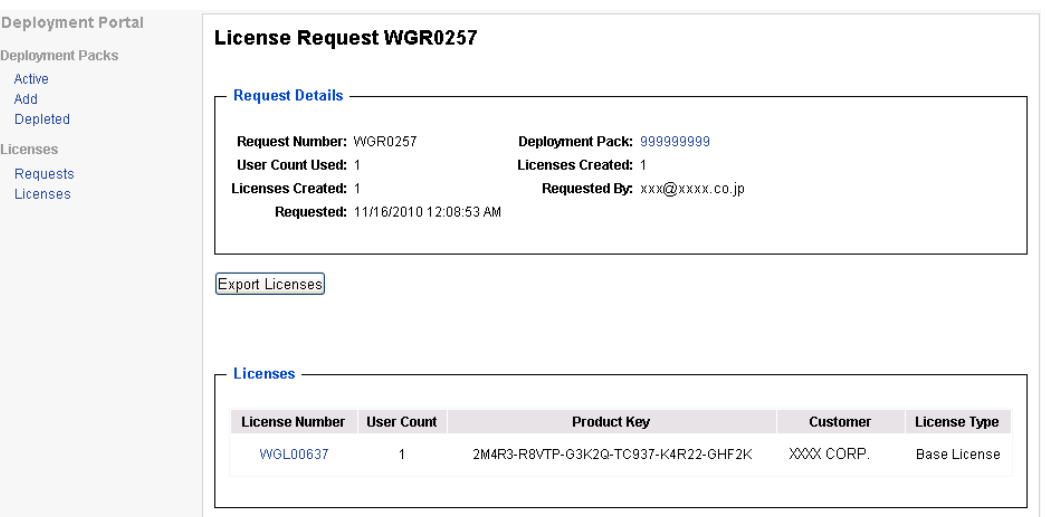

## 作成済み製品キーの確認

左ナビゲーションから "Licenses" をクリックします。ライセンス番号をクリックすると詳細を表示します。

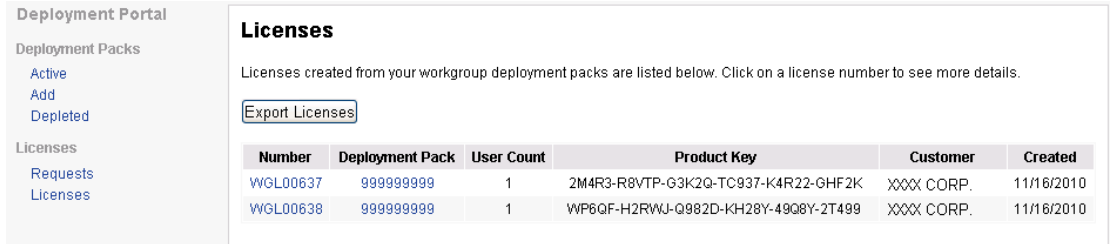

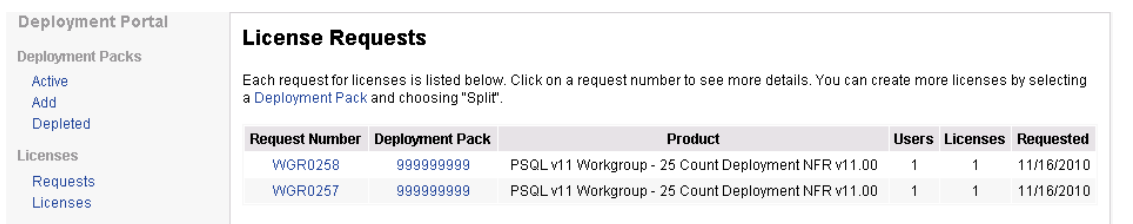

左ナビゲーションから "Requests" をクリックします。リクエスト番号をクリックすると詳細を表示します。

## 使用済み Deployment Pack の確認

左ナビゲーションから "Deployment Packs" の "Depleted" をクリックします。ユーザー数を使い切った Deployment Pack を表示します。

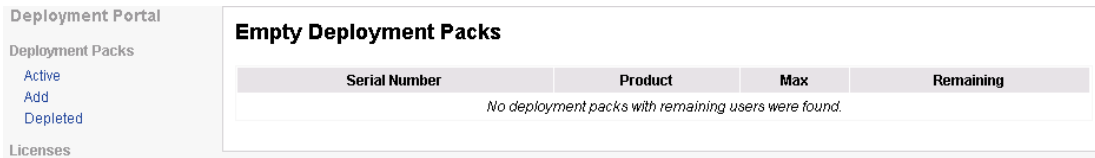